# Entering Scores into Gradebook Using the Old Launch Method

## Accessing PowerSchool's Gradebook via the **old launch** method:

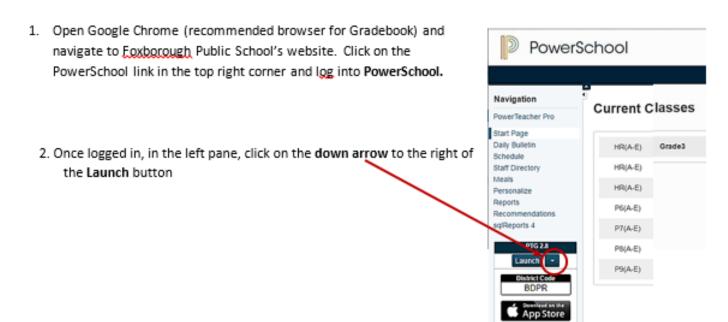

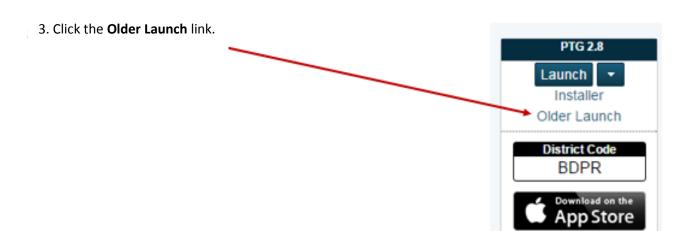

3. A **security prompt** may appear in the **bottom of your screen** asking if you want to keep the launchGradeBook.jnlp file. Click **Keep**.

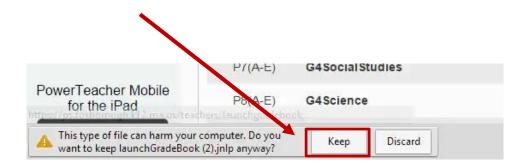

4. Click the launchGradeBook.jnlp file to run it.

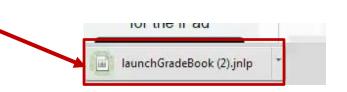

5. A message that the application is downloading will appear briefly, followed by a prompt asking if you want to run the application. Click **Run**.

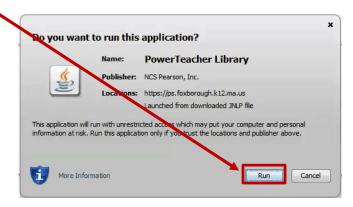

The **PowerTeacher Gradebook log in screen** will appear (note: it may take a minute or two to load). Select your **school** and then enter your **username** and **password**. Then click **Sign In**.

| Sign In                                                                                        | PowerTeacher                     |
|------------------------------------------------------------------------------------------------|----------------------------------|
| School:                                                                                        | -                                |
| Username:                                                                                      |                                  |
| Password:                                                                                      |                                  |
|                                                                                                | PowerTeacher Portal Quit Sign In |
| Copyright © 2015 Pearson Education, Inc. or its affiliate(s). All rights reserved.<br>.8.0.4.5 |                                  |

Your Gradebook interface will load.

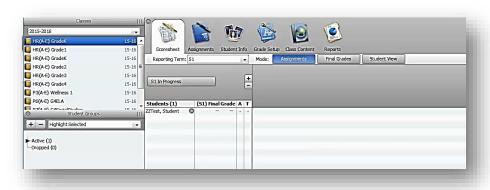

## Entering Student Scores in Gradebook:

- 1. In the top left of the **PowerTeacher Gradebook** window, (a) click on your class, (b) then the **Classes** dropdown arrow, and **select the appropriate year/period** you are entering grades.
- 2. Verify the correct (c) **Reporting Term** is selected. Very important!
- 3. To begin entering your grades, click on the (d) Final Grades button on the top toolbar.

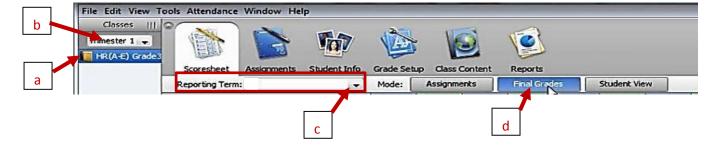

4. In the **Final Grades** window, enter your students' scores under each standard. As you enter scores, it is important to click **Save** frequently (recommended every 2-3 minutes!

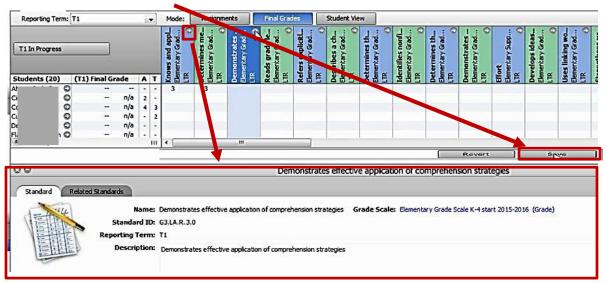

#### Tips:

- Click on the arrow at the top of any standard to open up a window at the bottom of the screen with a description of the standard for grading purposes.
- If you would like to **autofill** a score for all or multiple students on a particular standard, right click on the standard and choose **Fill Scores**
- When entering grades, if you receive a message that you have entered an invalid score, check that you are entering the correct score type for that standard (letter vs. numeric). For example, items for Student Responsibilities and Standards for Mathematical Practice require a letter grade)

## Changing scores you have entered

- The most reliable method for changing a single score you have entered is to first delete the incorrect score, <u>click the Save button</u>, then enter your new score.
- You can also use the Revert button to undo multiple changes made since your last Save.

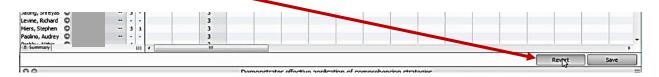

## **Entering Comments**

 Scroll through the standards to locate the standard column marked with a blue circle and a C in it. Rightclick on the student's cell in this column and click Show Comment Inspector.

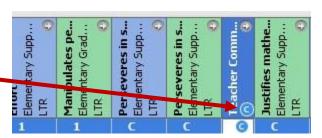

2. A **Standard Comment** dialogue box will appear. Enter your comment in the **Comment text box** provided.

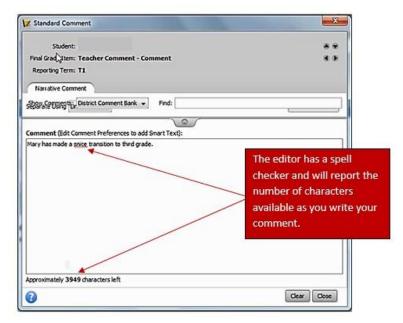

## Tip:

- ☐ You can also work on your comments in a Word document or other text editor and copy and paste them into this Comment box. (Note: If the copy/paste is not working using your mouse, use keyboard shortcuts instead: Copy= Ctrl + c, Paste = Ctrl + V)
- 3. When done entering your comment, click the **Close button** in the lower right of the dialog box and then the **Save** button in the **Final Grades** window.

Repeat this process of entering grades and comments for each of your students. Remember to hit **Save** frequently.

#### Viewing and/or printing report cards

- 1. Log into PowerSchool.
- 2. Click on **Reports** in the left navigation pane.
- 3. In the drop-down menu to the right of the prompt asking which report you would like to print, click

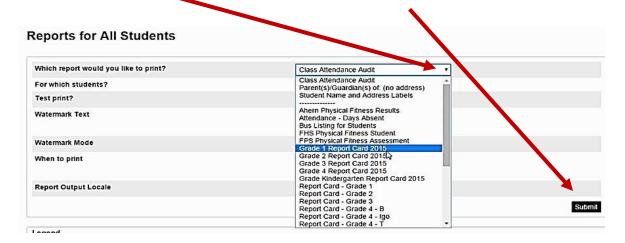

on the report card listed for your class. Then the **Submit** button.

4. When complete, hit **View** to the right of the print job name to see the report cards for your class. Note: it may take a minute or two for the report to complete.

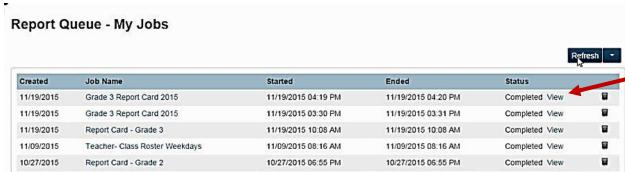

5. If you would like to save and/or print your report cards, mouse over the document to reveal the controls and click on the desired option.

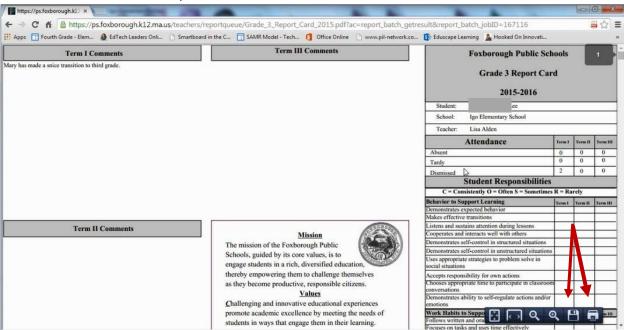